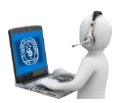

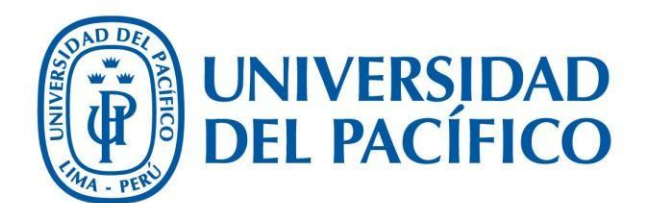

## Migración de notas de ECL

**UNIVERSIDAD DEL PACÍFICO – FORMANDO LÍDERES RESPONSABLES PARA EL MUNDO**

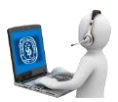

1. Inicie sesión en la aplicación.

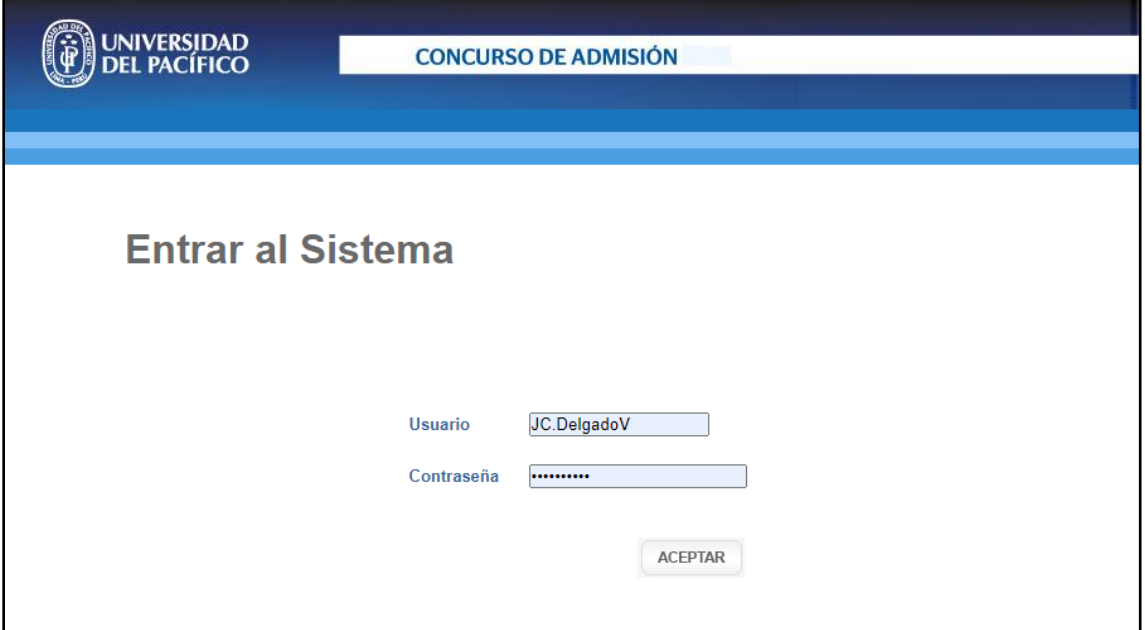

Luego seleccione "Menú Administrativo"

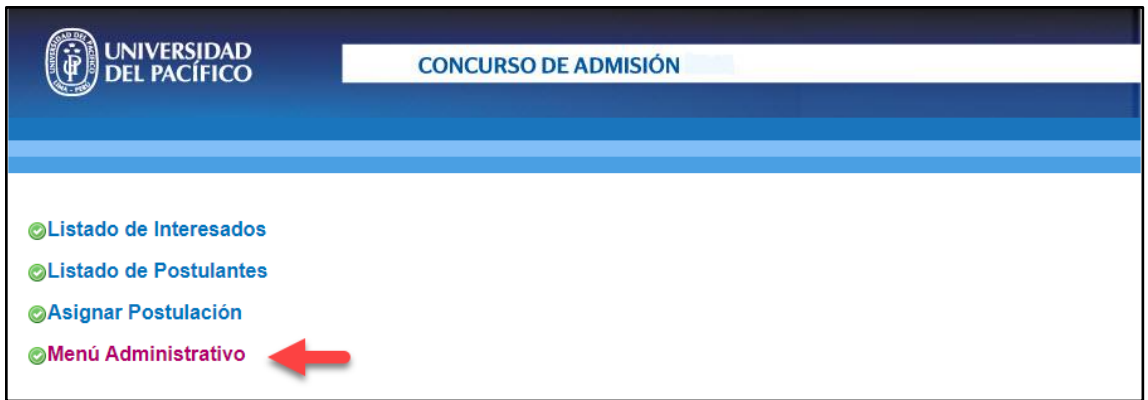

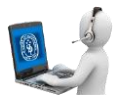

**2.** En el Menú Administrativo seleccionar la opción "Migración de Notas del Blackboard (ECL)".

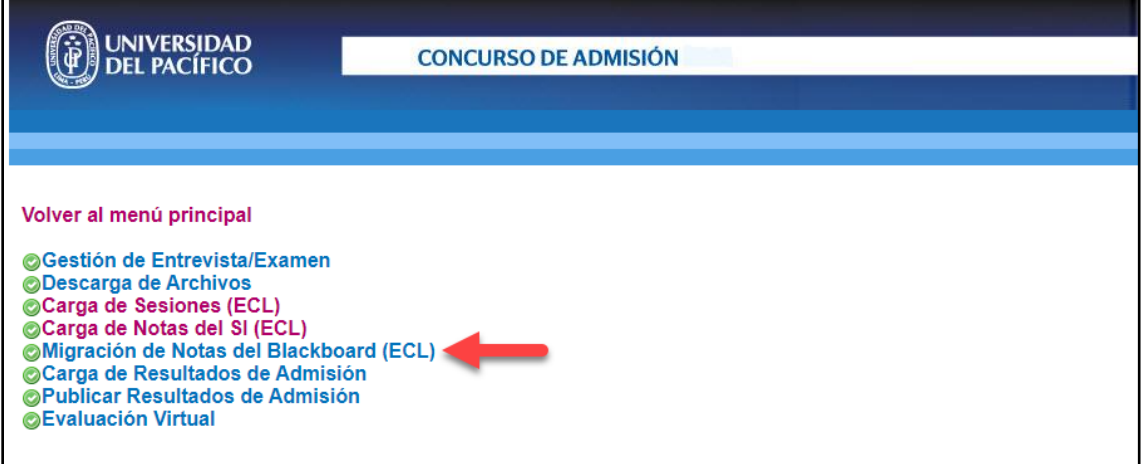

3. En la ventana del menú seleccionar "AÑO Y PERIODO ACADÉMICO" y "GRUPO".

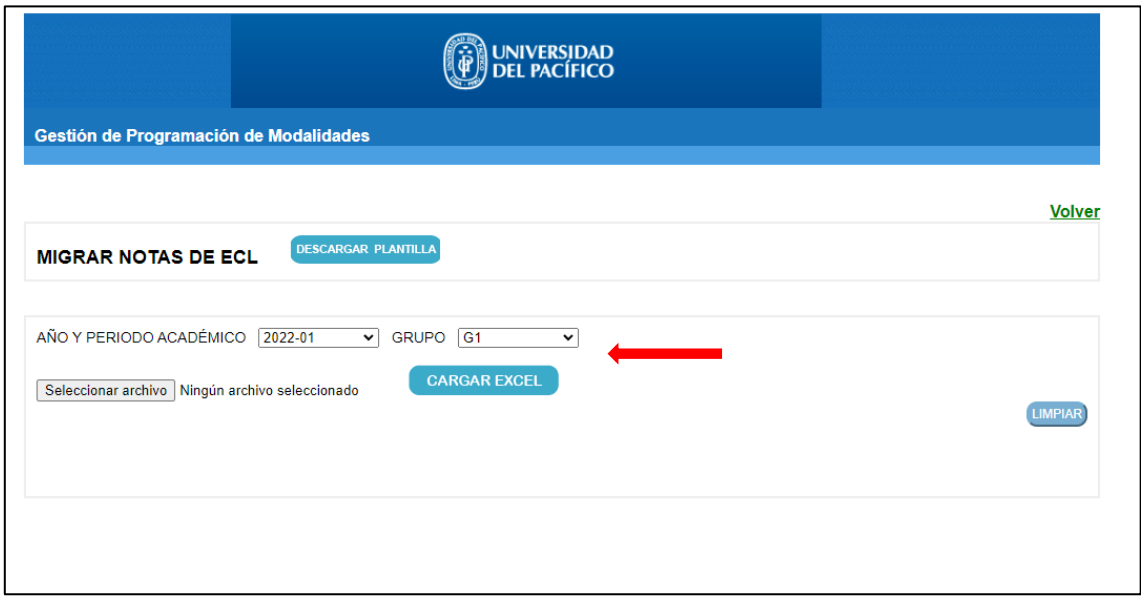

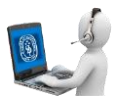

4. Seleccionar el Excel de notas y presionar "CARGAR EXCEL".

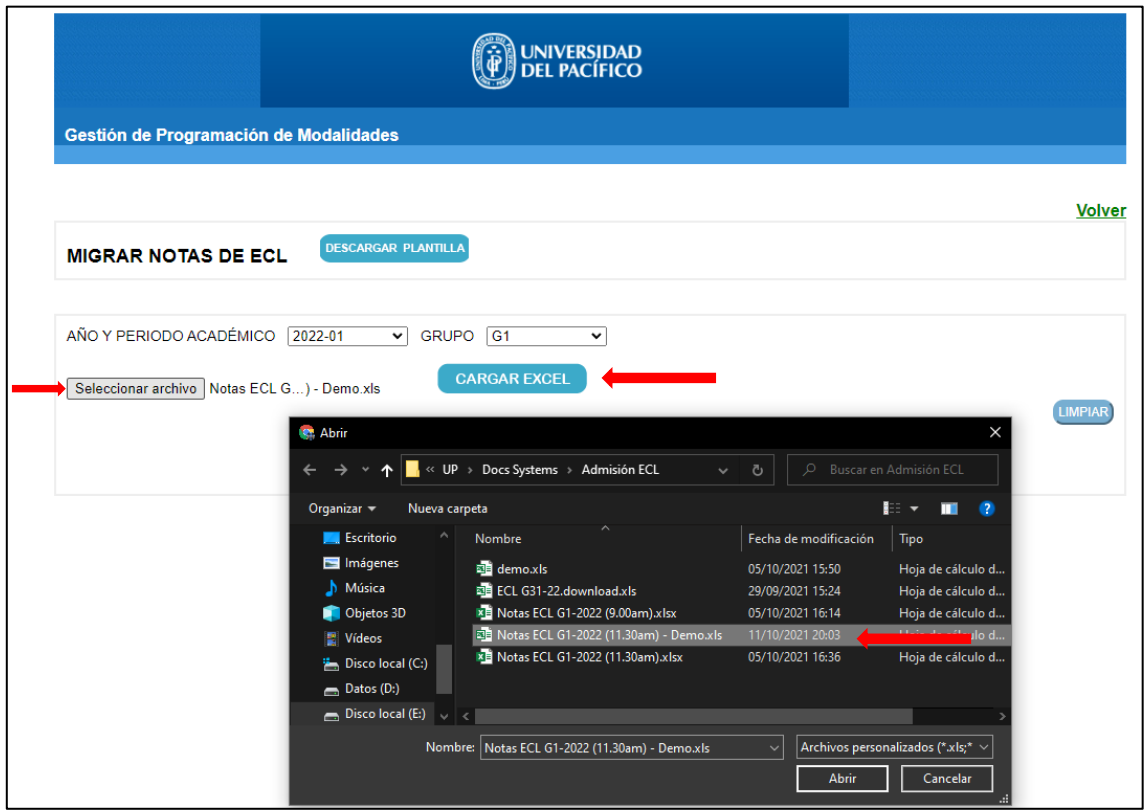

5. Si todo es conforme saldrá el siguiente mensaje y un nuevo botón "LISTAR DATOS":

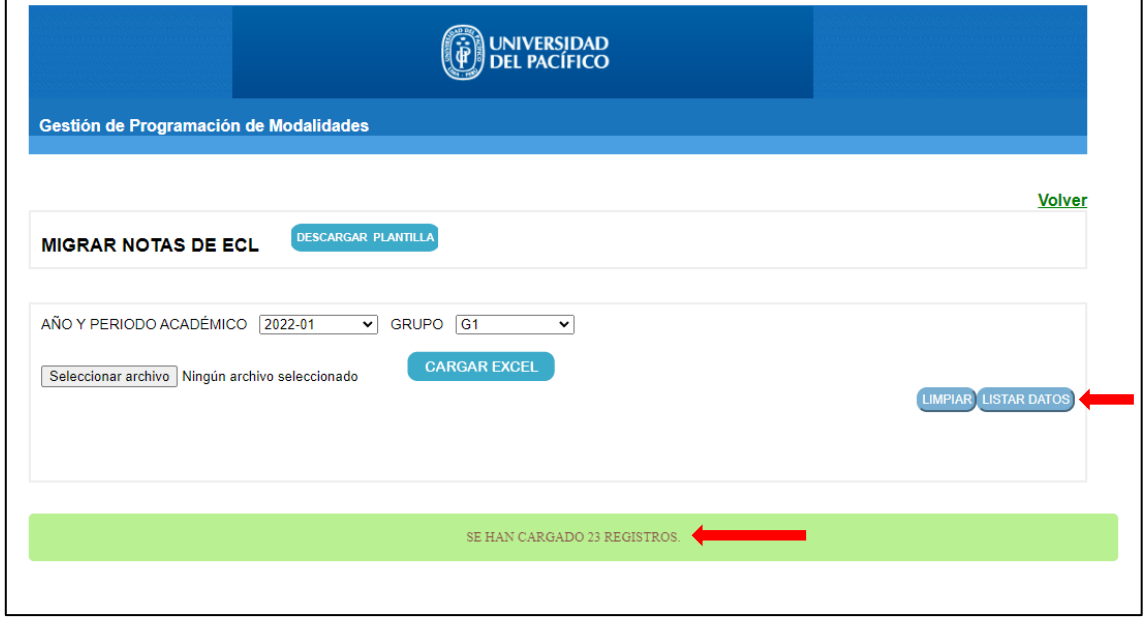

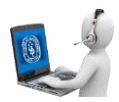

6. Al presionar el botón "LISTAR DATOS", el sistema procesará a los alumnos del Excel que estén en el "AÑO Y PERIODO ACADÉMICO" y "GRUPO" seleccionado previamente y mostrará la siguiente tabla con mensaje; podrá limpiar los datos si cargó un Excel que no corresponde al presionar el botón "LIMPIAR":

El sistema mostrará la lista de los siguientes colores:

 Color plomo: Los registros que ya tienen nota en el sistema power campus y **NO son modificables.**

 Color blanco: Los registros que no tienen notan en el power campus y **SI se pueden modificar.**

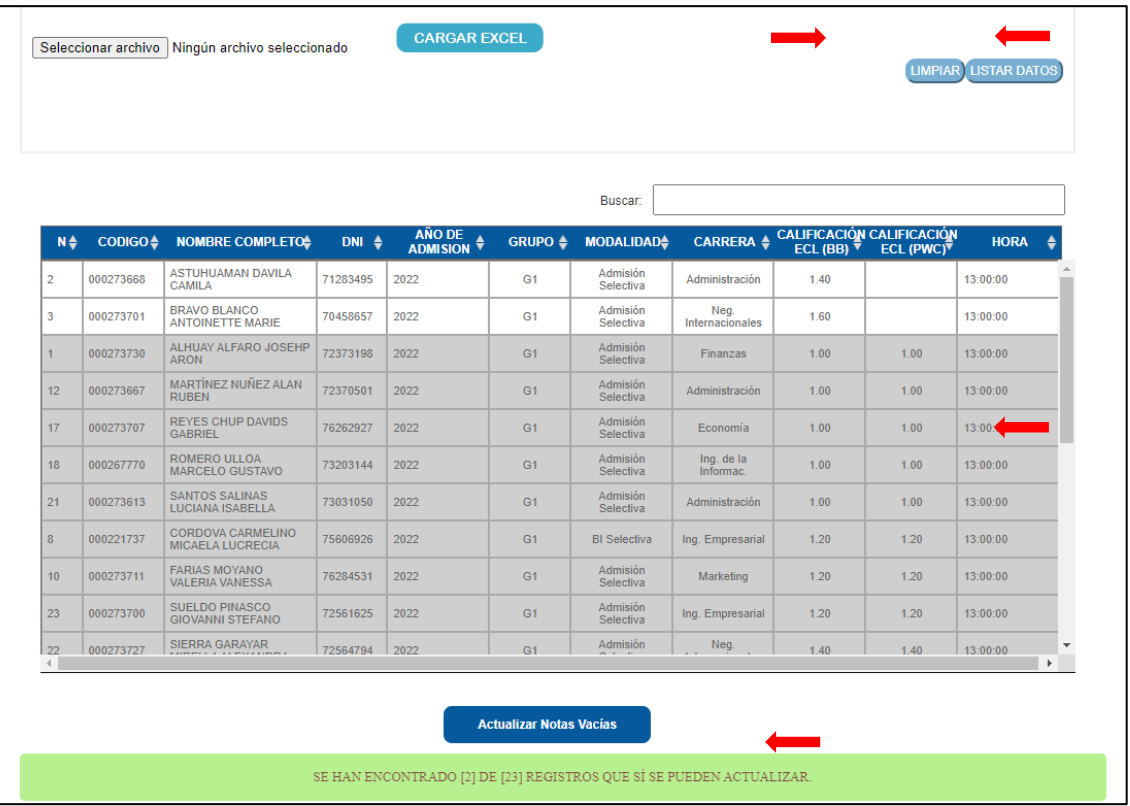

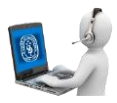

7. Al presionar el botón "Actualizar Notas Vacías" deberá confirmar la acción; el sistema actualizará las notas de "Power Campus" con las notas del Excel cargados (BlackBoard), cabe indicar que solo se actualizarán las notas que estén vacías en la tabla columna "CALIFICACIÓN ECL(PWC)".

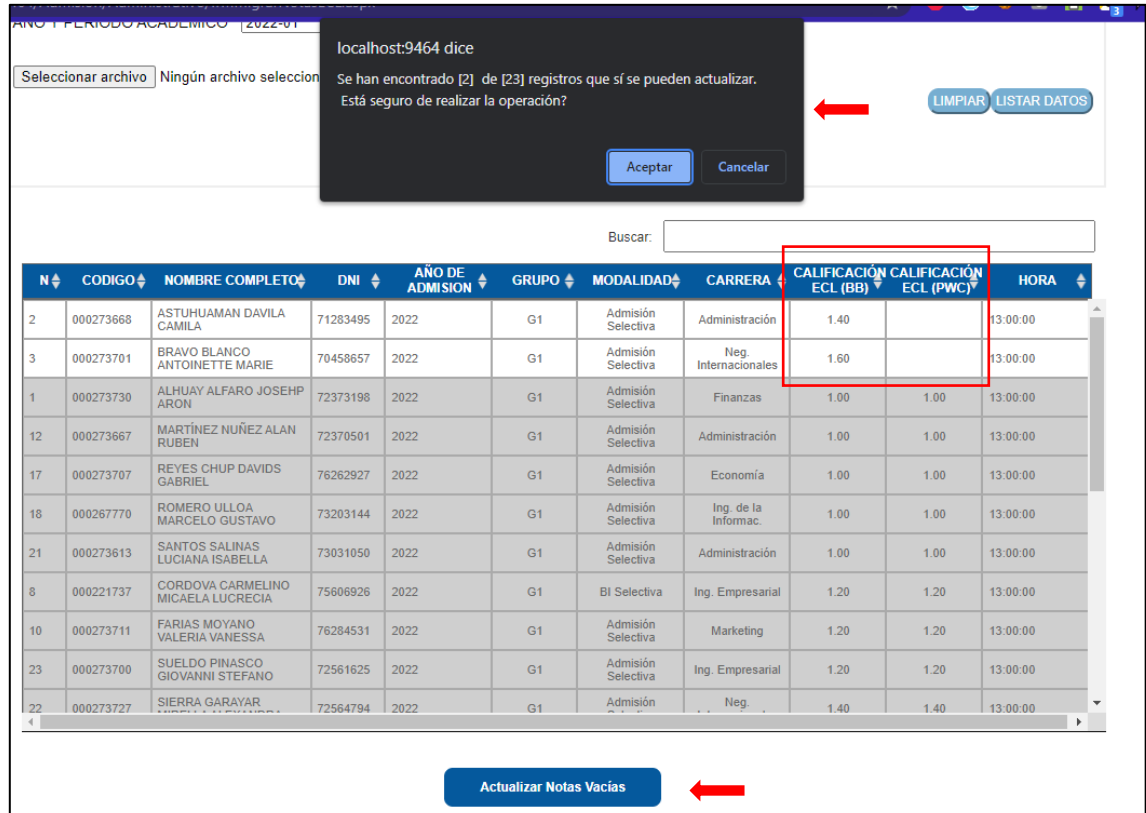

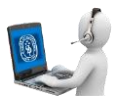

8. Finalmente, el sistema mostrará a los alumnos con notas actualizadas "CALIFICACIÓN ECL (PWC)".

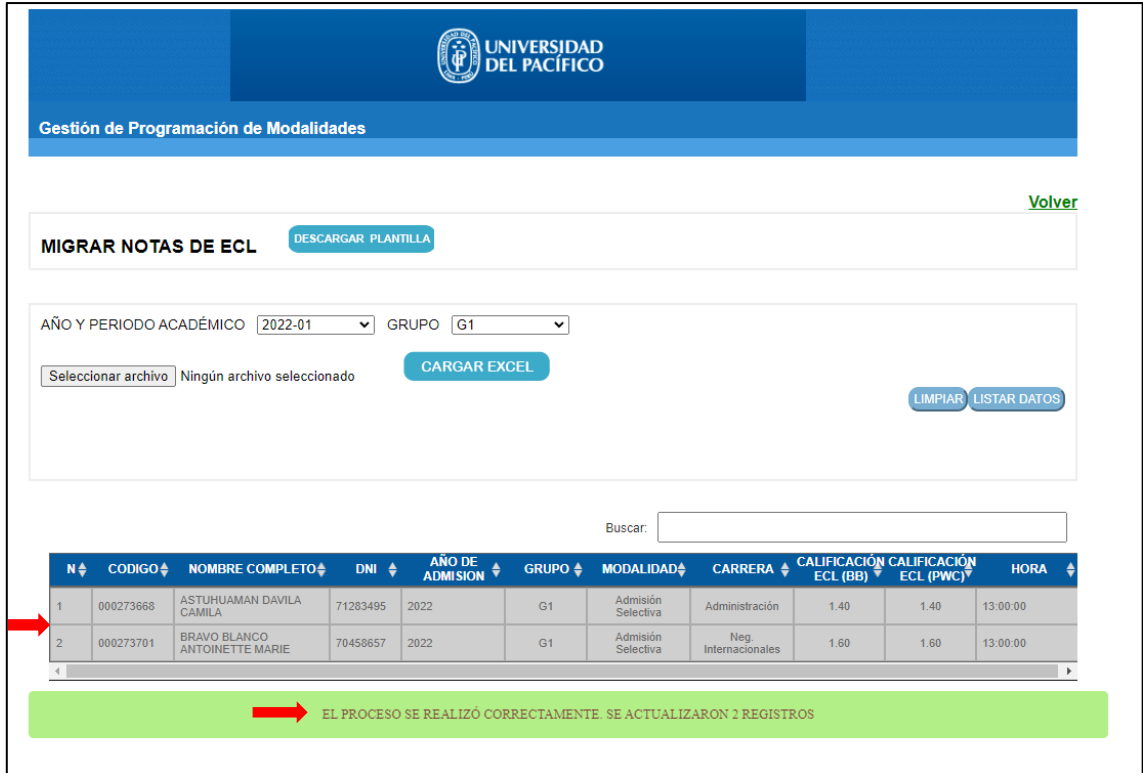

9. Adicionalmente, tiene la opción de descargar la plantilla del Excel.

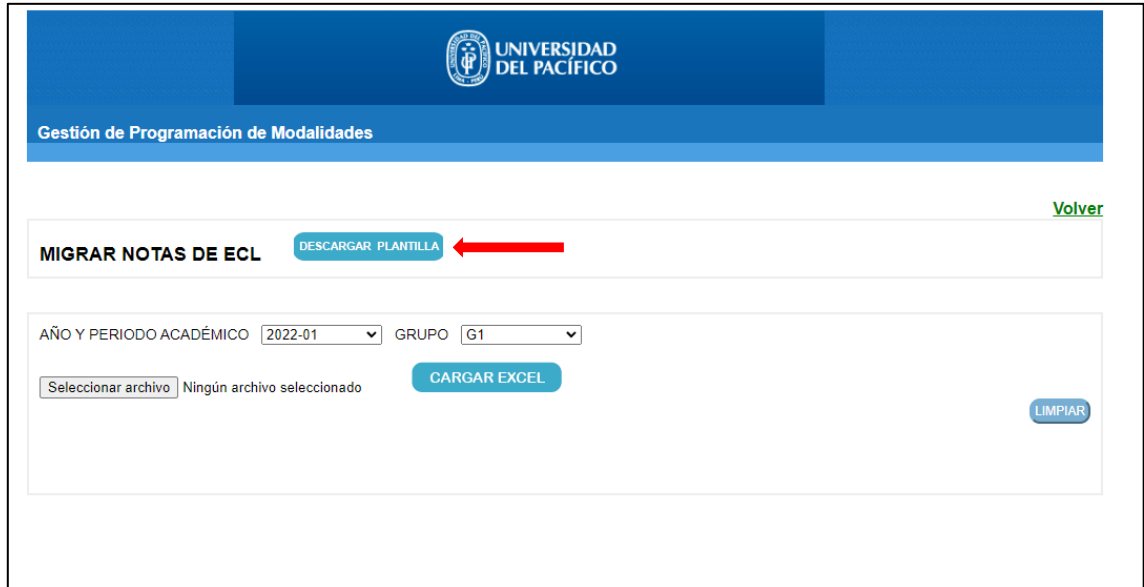